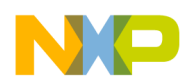

## **TroubleShooting ADS Installation Problems**

Should an issue arise during the installation process, you can consult the log file. Open the directory you selected to extract the installer to. A directory named "log" contains a text file for the library you selected to install/upgrade. Review the text file for a detailed listing of the operations completed. After reviewing the log file, try to resolve the issue by consulting this document.

#### Note: The Java Installer has some defects for Windows version 98. Please refer to the special section below for workarounds.

Below is a table of common problems and answers to questions that may help you complete your installation if you are having problems.

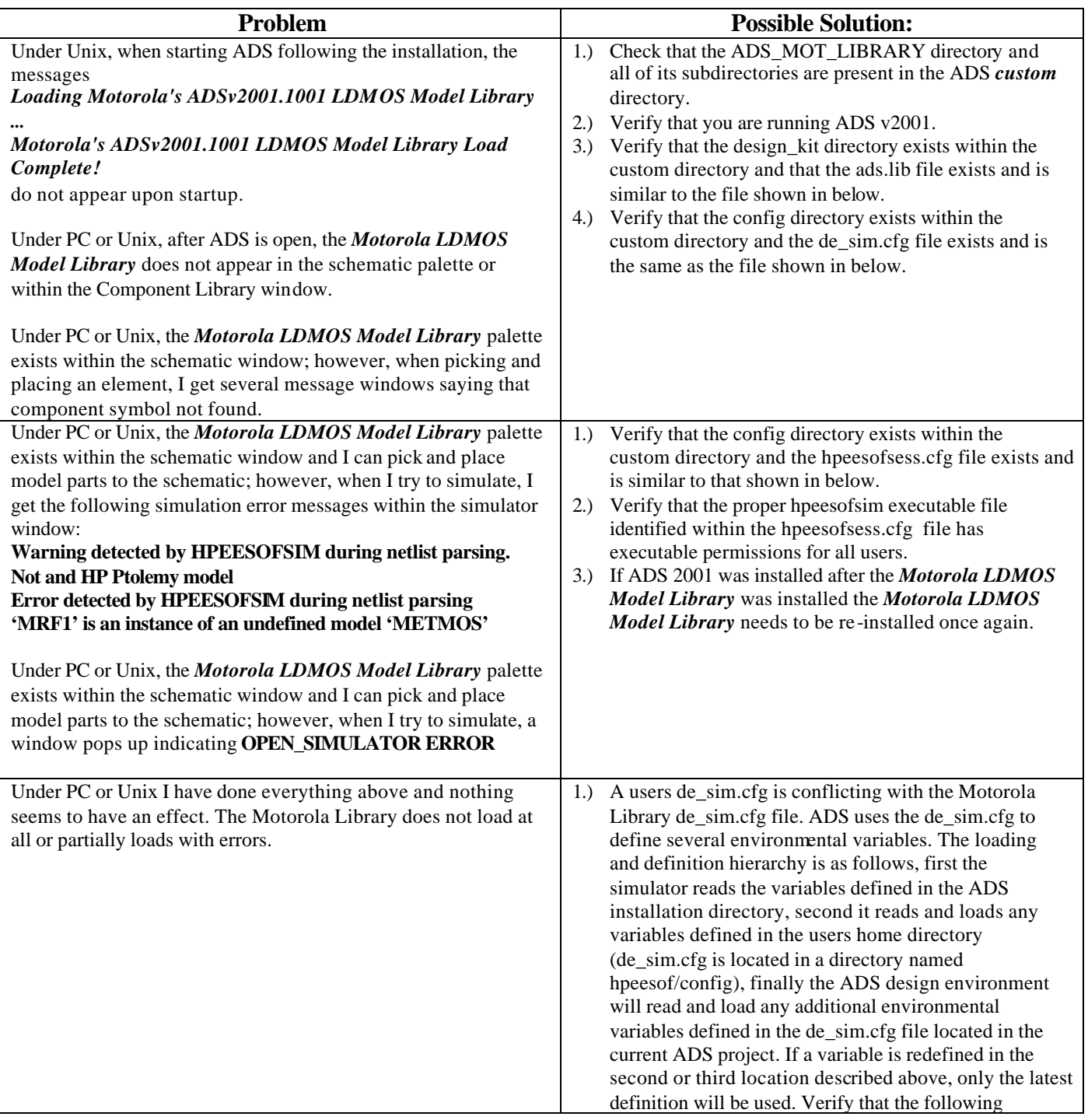

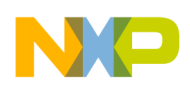

environmental variables are not being redefined in either the user's home directory or the current ADS project directory: **DESIGN\_KIT\_DIRECTORY SITE\_AEL LOCAL\_AEL** 2.) Verify that all references to the *ADS\_MOT\_LIBRARY* environmental variable have being removed from your ADS startup wrapper script.

# **Example ads.lib, de\_sim.cfg, and hpeesofsess.cfg files**

Example ads.lib file contained within the custom/design\_kit directory:

### **ADS\_MOT\_LIBRARY|\$HPEESOF\_DIR/custom/ADS\_MOT\_LIBRARY|de/ael/startup.atf**

Example de sim.cfg file contained within the custom/config directory:

```
SITE_AEL={$HPEESOF_DIR}/designguides/ael/vapi_runtime;%DESIGN_KIT_DIRECTORY/design_kit_startup
STANDARD_AEL=pde_gemini:stddefs:%SIMULATOR_AEL:{$HPEESOF_DIR}/designguides/ael/vapi_runtime
USER_MENU_FUNCTION_LIST=app_add_user_menus;vapi_menuDesignGuide
DESIGN_KIT_DIRECTORY=$HPEESOF_DIR/design_kit
LOCAL_AEL=%DESIGN_KIT_DIRECTORY/design_kit_project_attach
OPEN_DDS_AFTER_SIM=FALSE
DESIGN_KIT_NO_MENU=FALSE
```
Example hpeesofsess.cfg file contained within the custom/config directory:

**HPEESOFSIM\_BIN=\$HPEESOF\_DIR/custom/ADS\_MOT\_LIBRARY/senior\_objects/hpeesofsim.exe**

### **Windows 98 Users:**

Some users of Windows 98 may notice that the installer does not go any further than exploding the installer files into C:\Program Files\MotExtADSLib directory or the directory you selected to put the installer files. This is due to a defect in the Java Installer. There is a workaround though. Follow the steps below to finish the installation:

- 1.) Open a DOS Prompt window.
- 2.) In the DOS window, change to the directory where the installation files were exploded. cd "C:\Program Files\MotExtADSLib"
- 3.) Then in the DOS window, change directory to the libs directory. cd libs
- 4.) Within the libs directory is the ADS\_MOT\_LIBRARY\_v2001p1001\_PC.zip file. This file needs to be copied to the ADS installation custom directory. Therefore, within the same DOS prompt window: set HPEESOF\_DIR=C:\ADVDESSYS2001 *(or where your ADS v2001 is installed)* copy ADS\_MOT\_LIBRARY\_v2001p1001\_PC.zip %HPEESOF\_DIR%\custom cd %HPEESOF\_DIR%\custom
- 5.) Now unzip the zip archive using ADS's built-in unzip utility. So, within the same DOS prompt window: %HPEESOF\_DIR%\bin\unzip ADS\_MOT\_LIBRARY\_v2001p1001\_PC.zip
- 6.) Once all of the directory ADS\_MOT\_LIBRARY is unarchived within the ADS custom directory, the files de sim.cfg, hpeesofsess.cfg, and ads.lib must be properly created in their proper directories (See Above). Once these are created, the library is installed and you have completed what the Java installer could not do. For problems, refer to the troubleshooting problems/solutions above.